## 7. ALCE test Action

## A cosa serve

ALCE test Action è un'azione che crea in automatico otto livelli ALCE con raggio di diversi valori, da 1 a 350. Potete scegliere che ALCE venga applicato con o senza l'opzione Turbo (Softer) attivata per valutare la differenza tra i due metodi. La comparazione tra i diversi risultati vi farà capire cosa comporta un valore di raggio piuttosto che un altro più di qualsiasi spiegazione teorica o tutorial.

*Suggerimento: scegliete tre vostri file tipo con caratteristiche diverse come ad esempio ritratto e paesaggio, soggetti contrastati o morbidi, file senza maschera di contrasto e contrasto locale applicato e viceversa. Applicate l'azione e confrontate i risultati.*

*Provate inoltre a ridurre la dimensione in pixel dei vostri file test (prima di applicare ALCE), per esempio al 50% e al 25% della dimensione originale. Ora applicate lo stesso valore di raggio (es. 50) alle varie versioni dell'immagine e osservate come l'effetto sia diverso al variare delle dimensioni del file di partenza.*

## Dove trovare e come installare l'azione

All'interno della cartella ricevuta, oltre agli installer di ALCE e ai manuali, trovate la cartella "z ALCE Test Action", che contiene il file "ALCE Test Action.atn " e questa pagina in formato pdf. Per installare questa cartella di azioni fate doppio click sul file e, se vi viene richiesto, scegliete di aprirlo con Photoshop. In alternativa potete selezionare la voce Carica Azioni... dal menu contestuale del pannello Azioni di Photoshop stesso, e individuare il file .atn da installare.

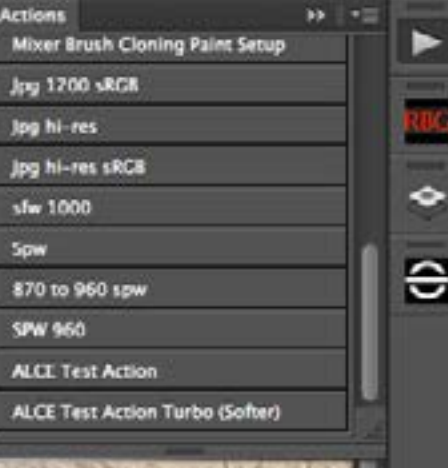

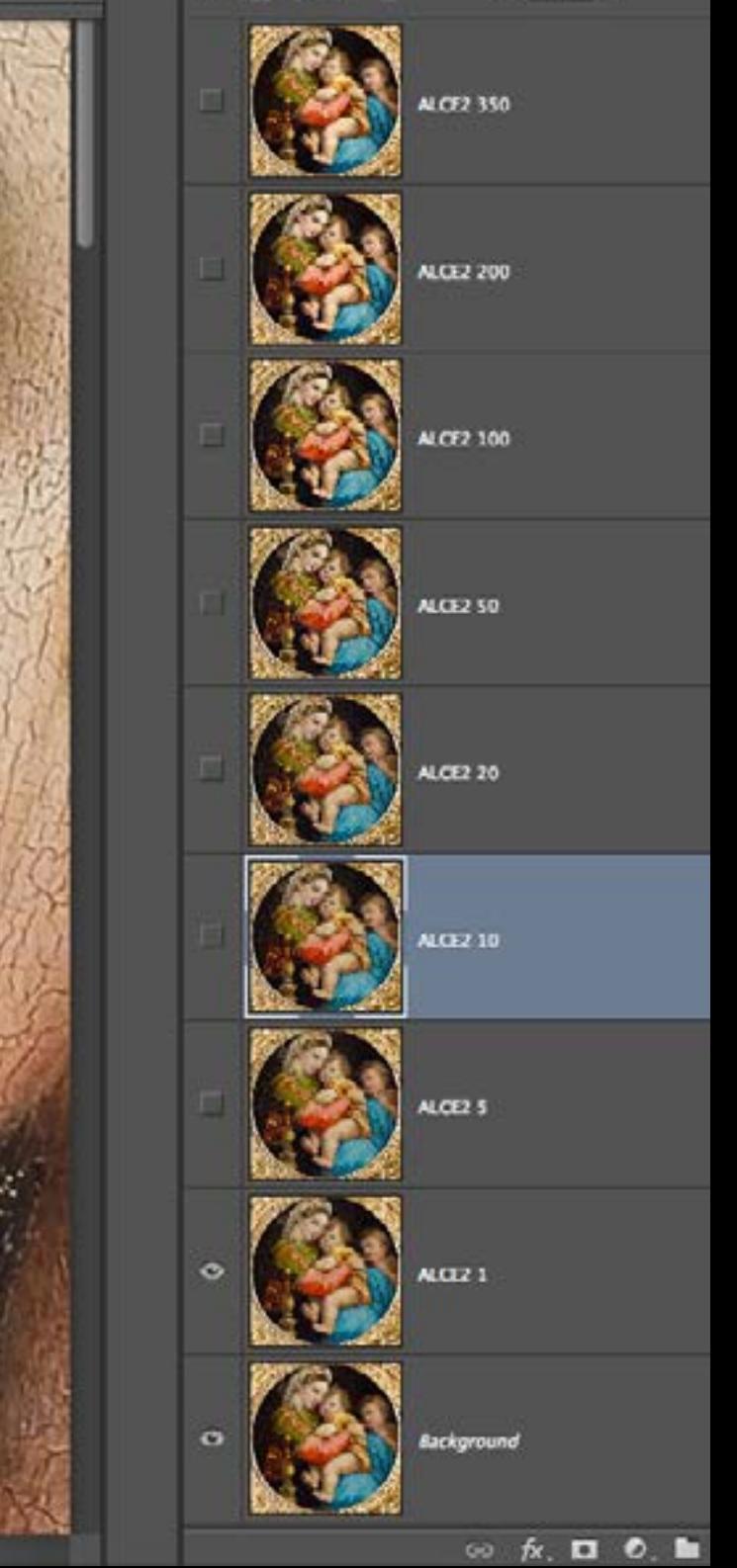

Color Swatches ALCE Styles Adjustment:

Fill-

ork Rd